# How to Install Nortel Client<sup>i</sup>

Go to \\dp.net\install\CLIENT\VPN and copy NVC32-10.04.016.exe to the desktop

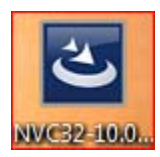

Double click to start the install

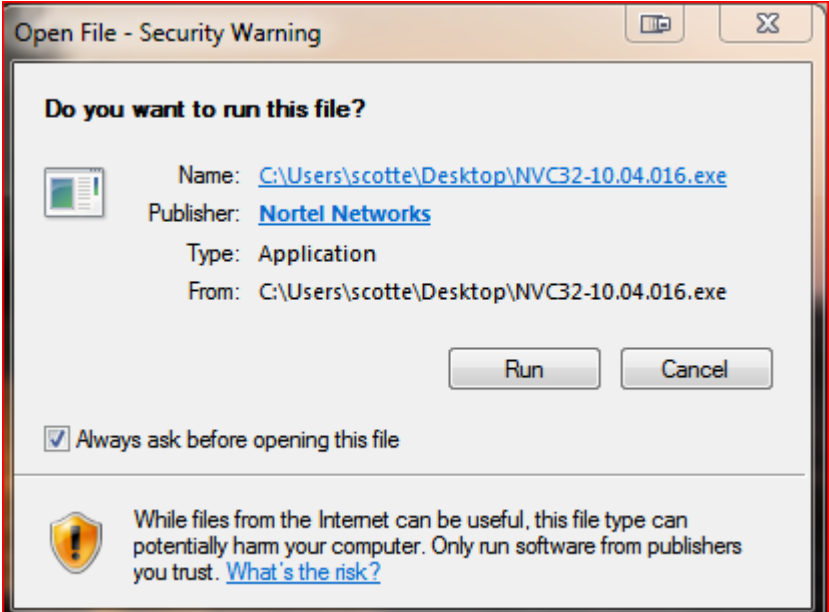

Click run

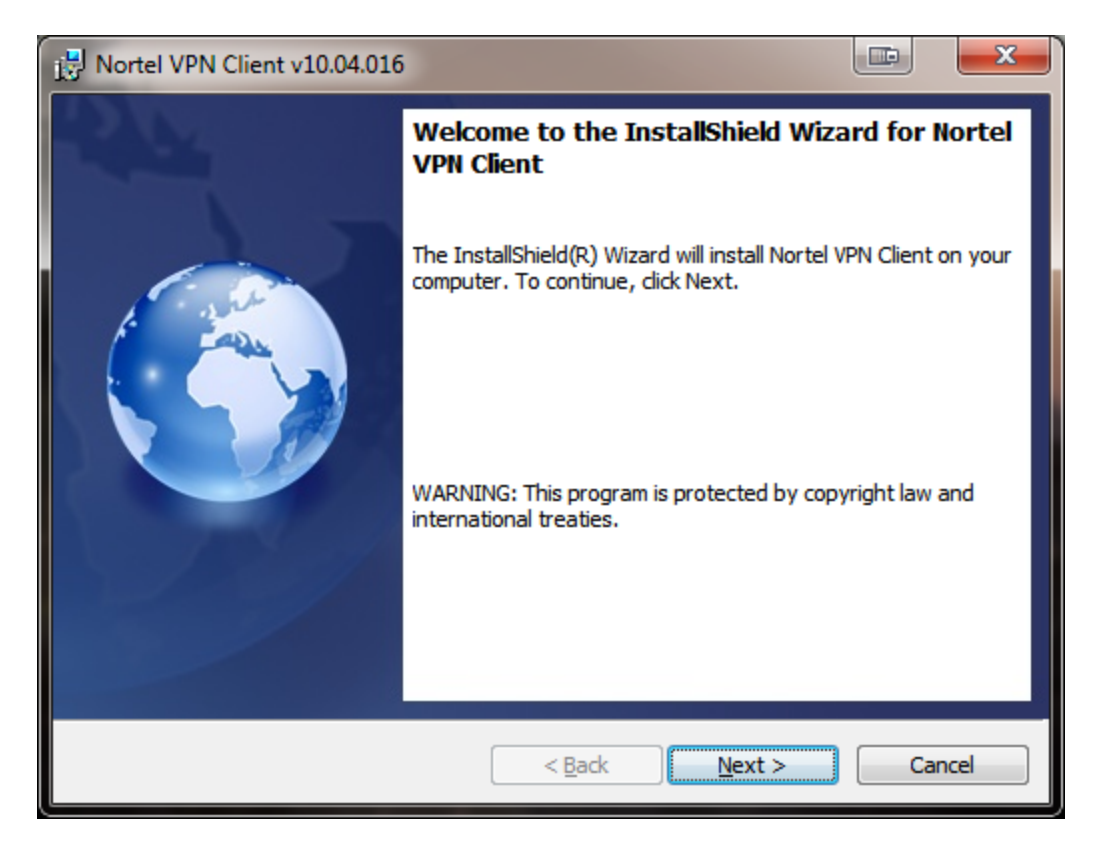

Click Next

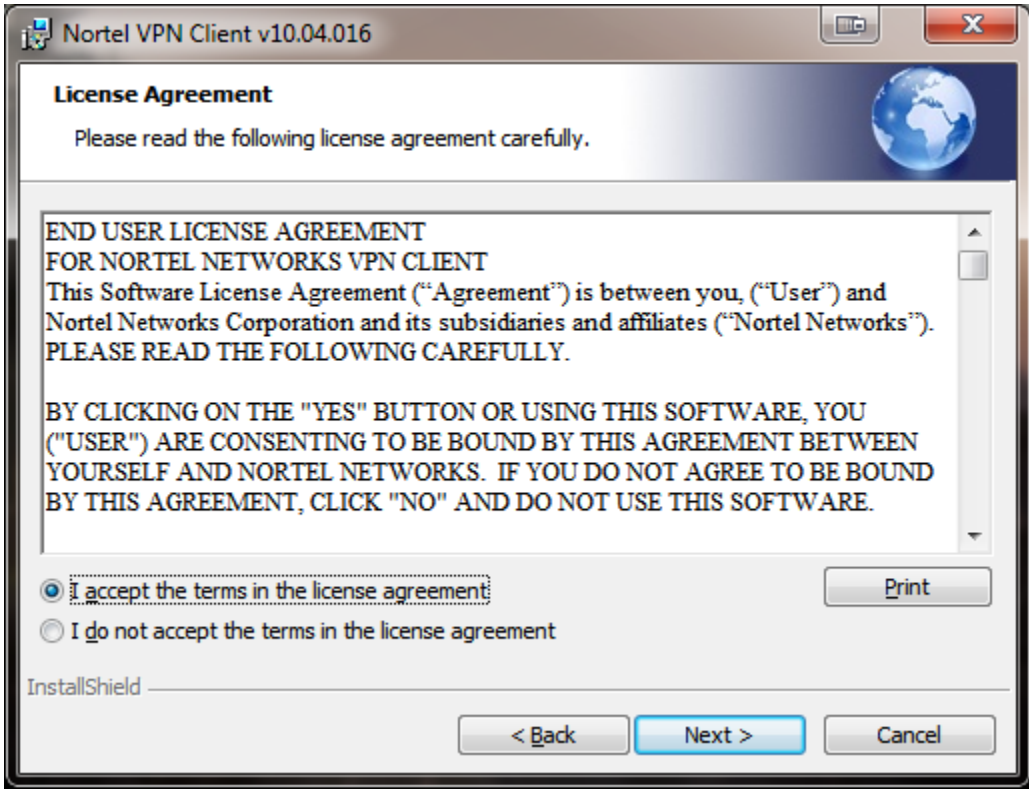

Click "I accept the teams …"

### Click Next

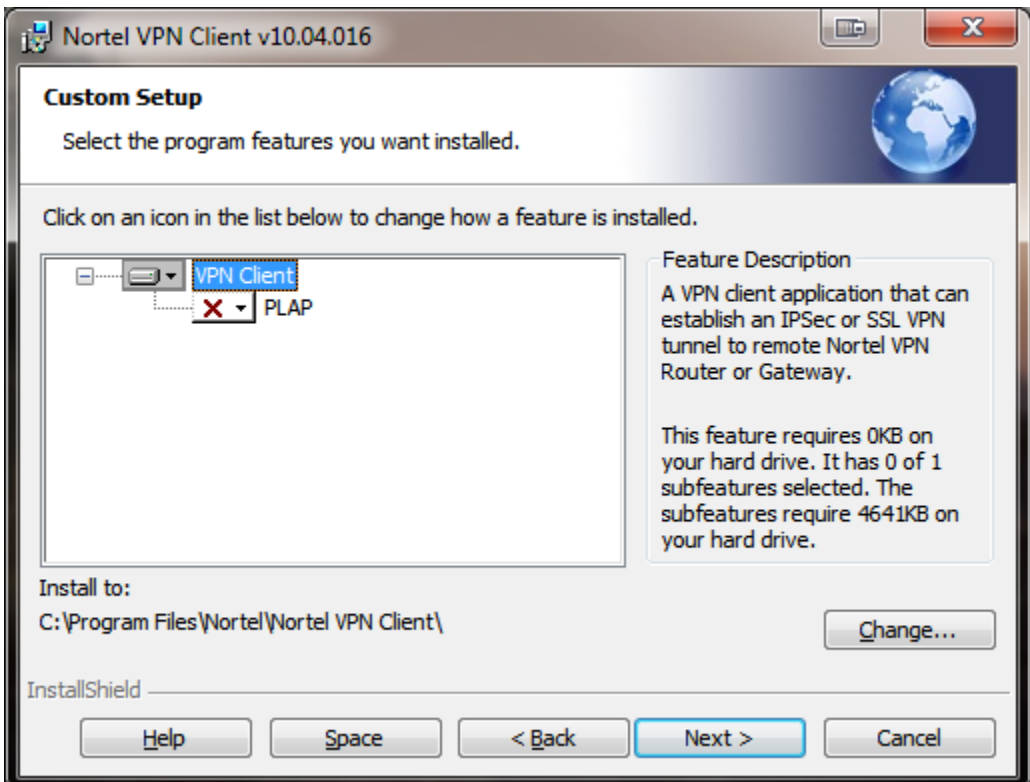

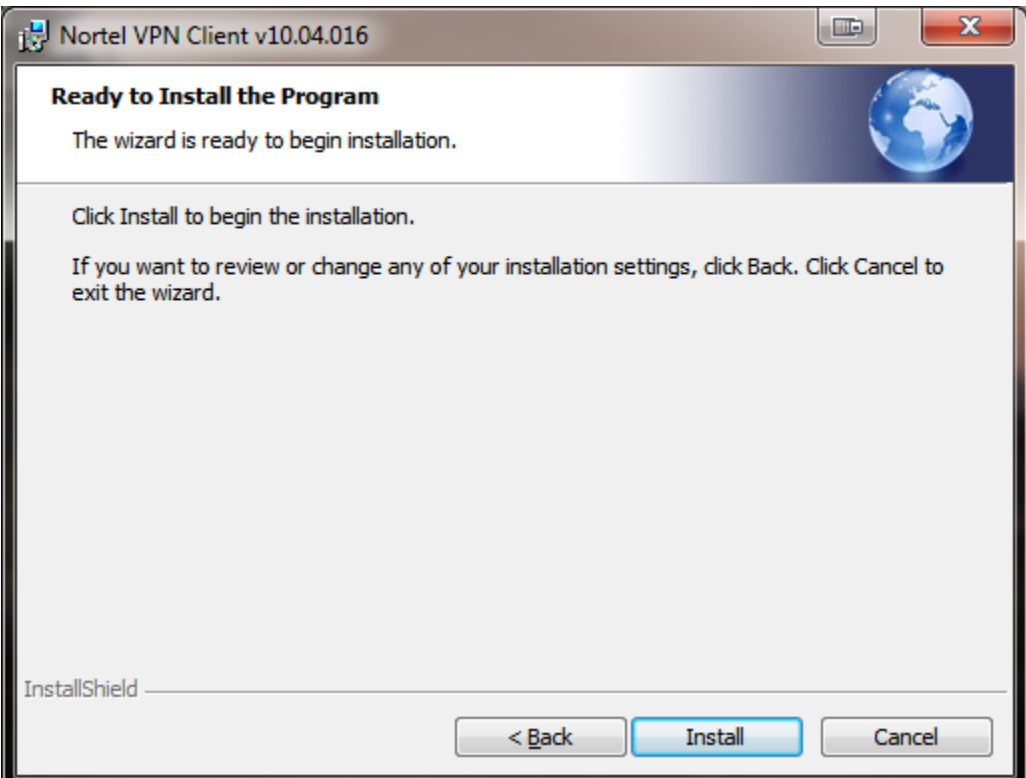

#### Click Install

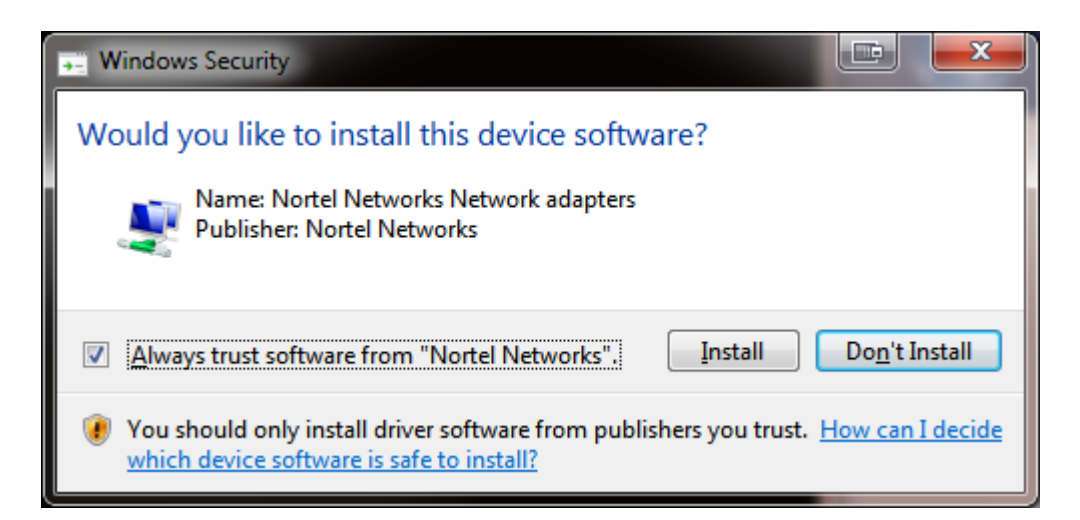

#### Click Install

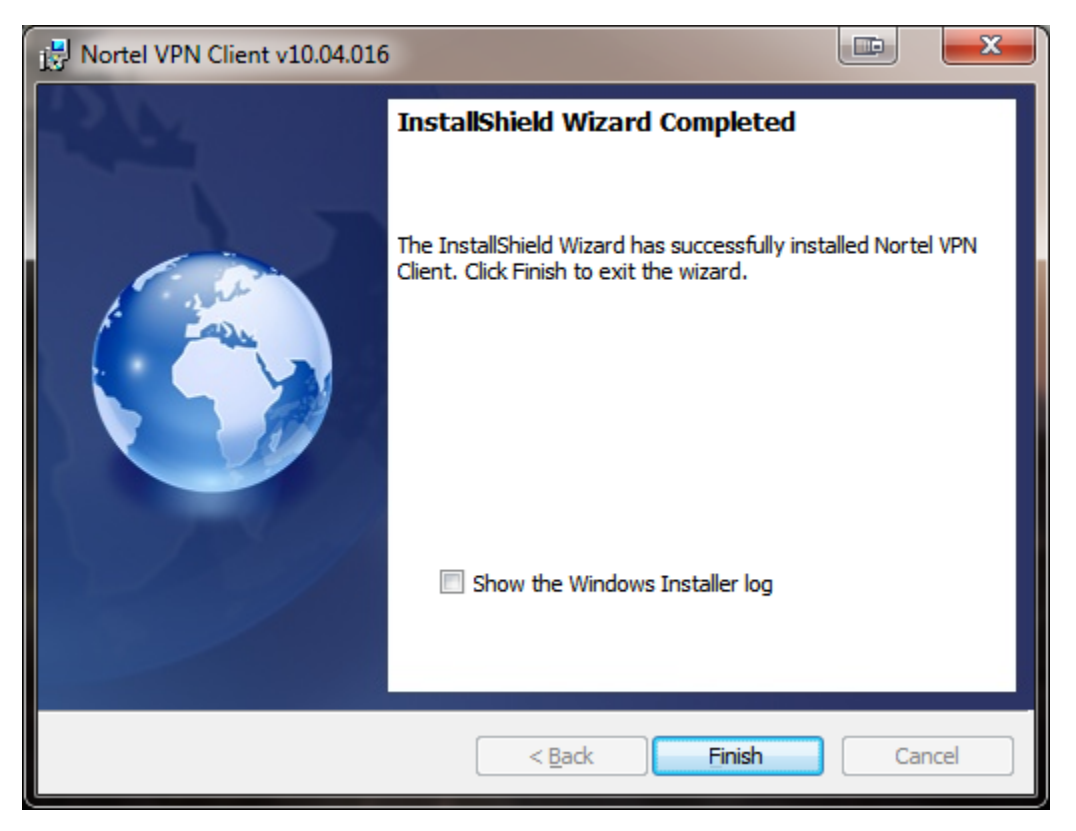

Click Finish

## How to Configure Nortel client

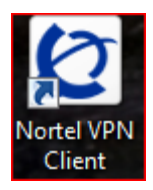

Double Click on the Nortel VPN Client on the desktop

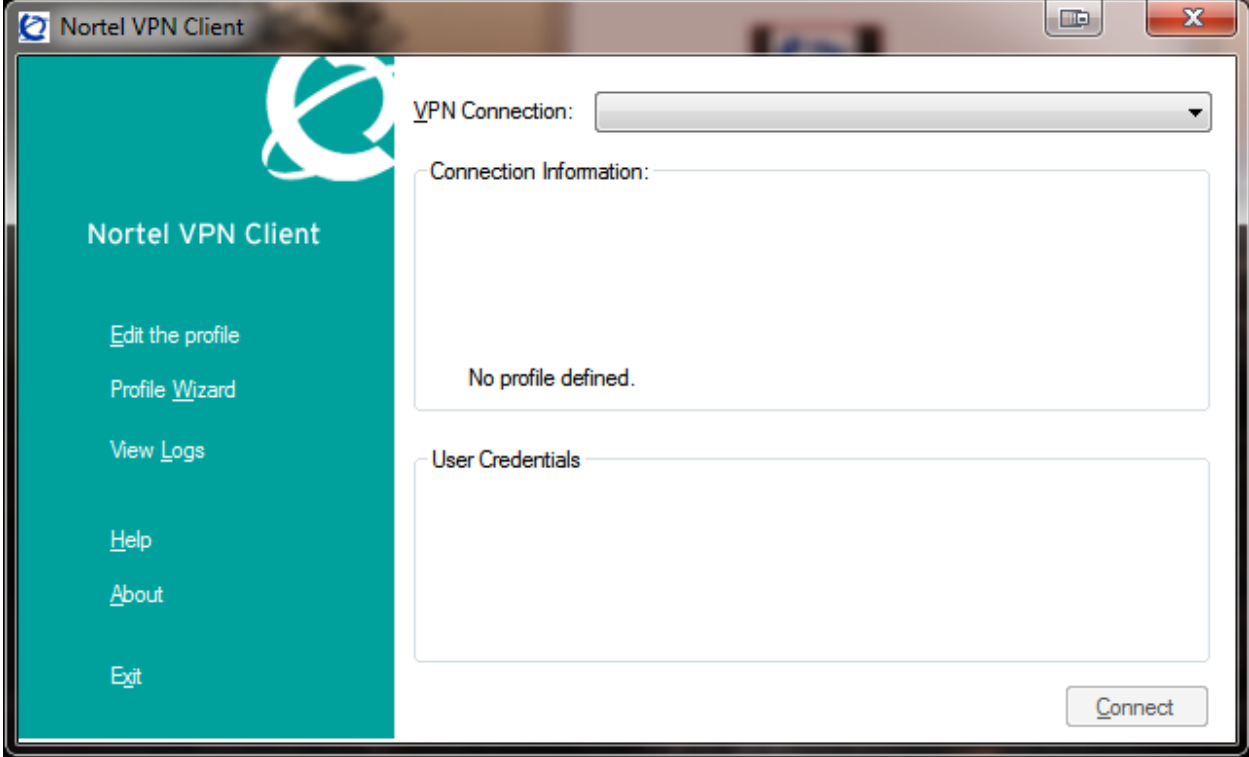

Click "Profile Wizard"

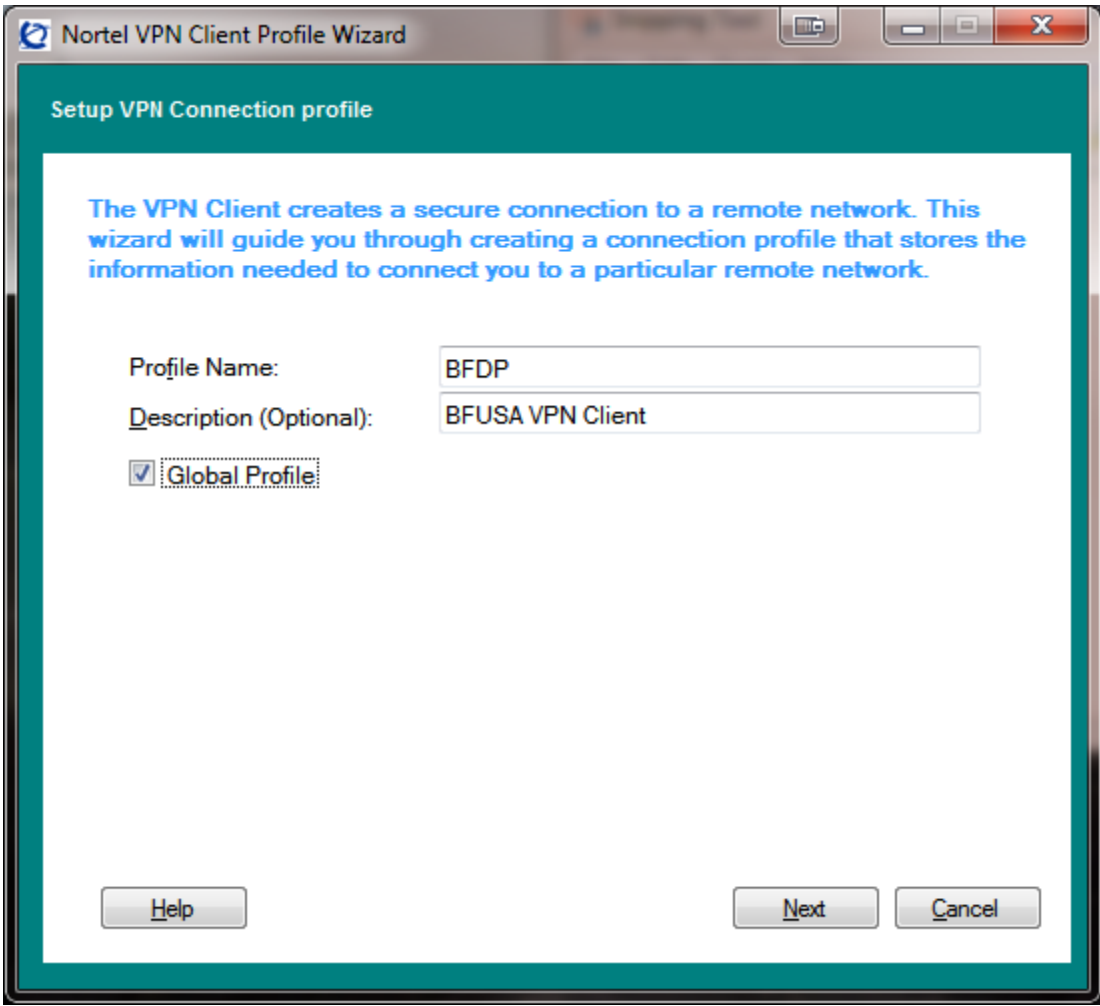

Enter the following information as shown in the image above.

Profile Name: BFDP

Description (Optional): BFUSA VPN Client

Check the box for Global Profile

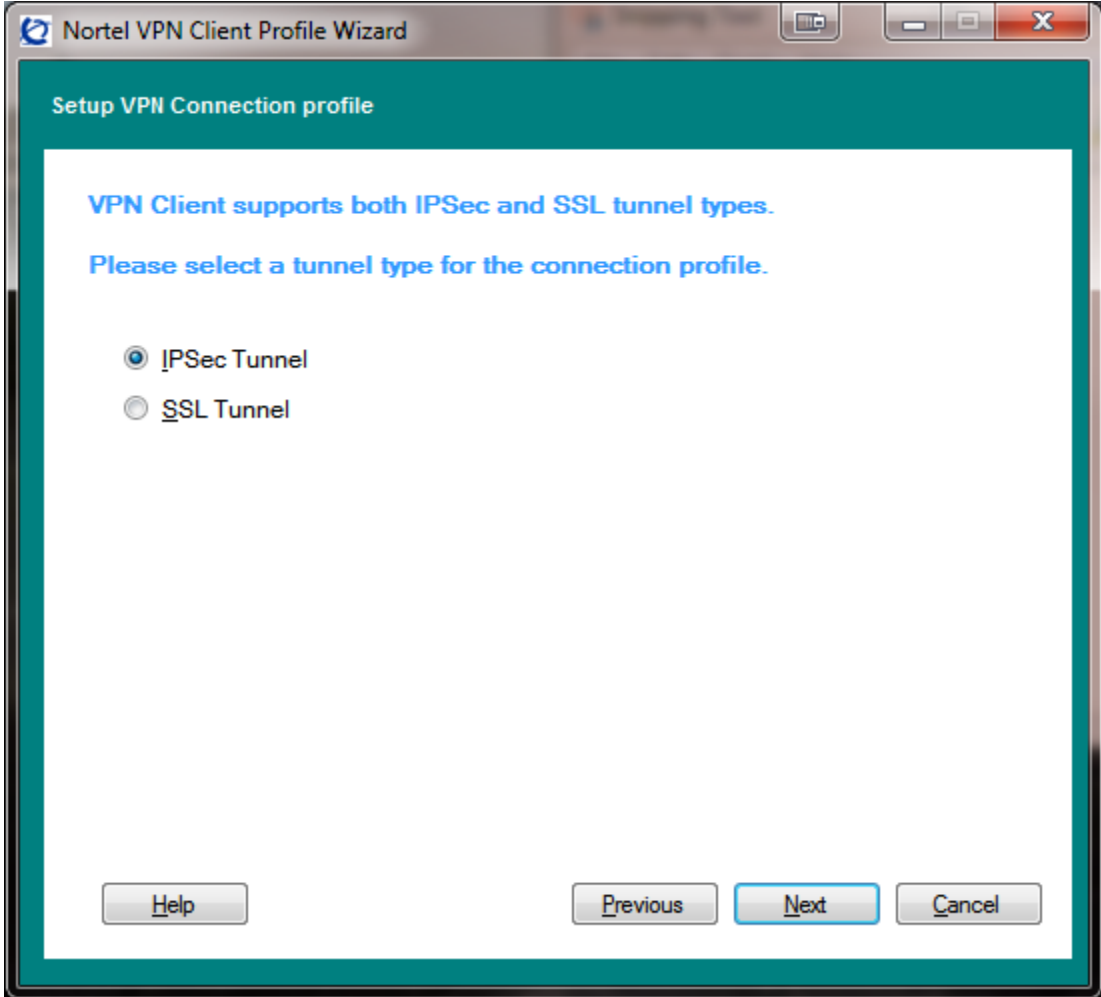

IPSec Tunnel should be selected.

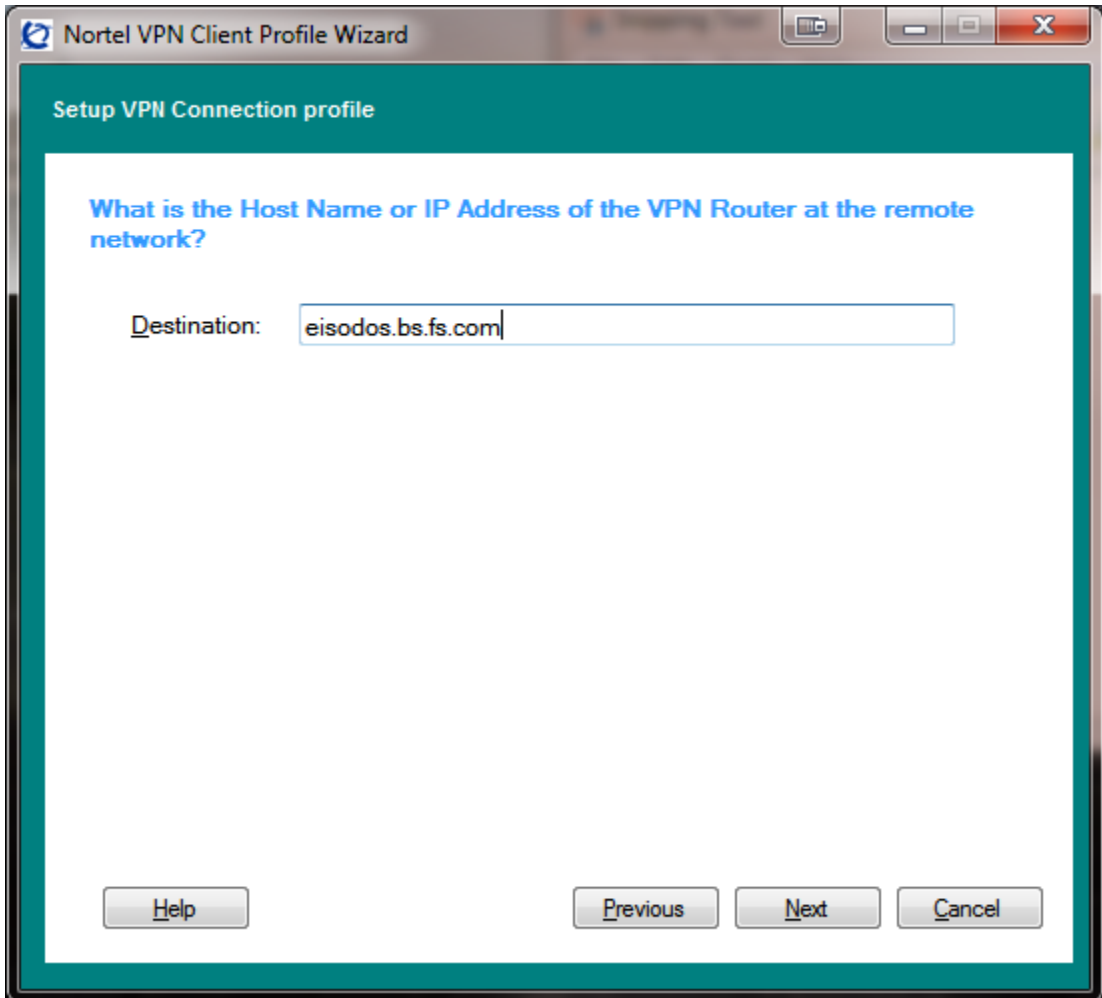

Enter the following for Destination: eisodos.bs.fs.com

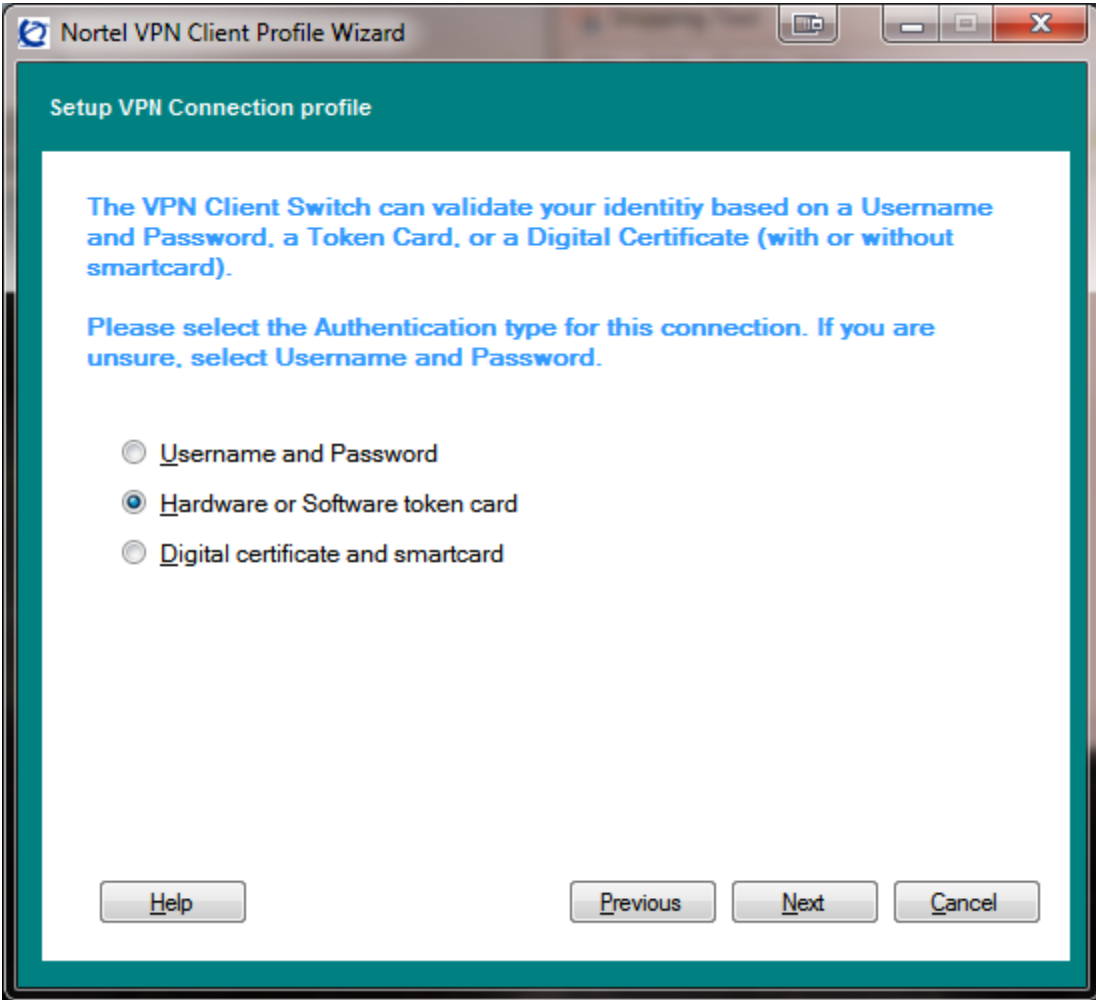

Select "Hardware or Software token card"

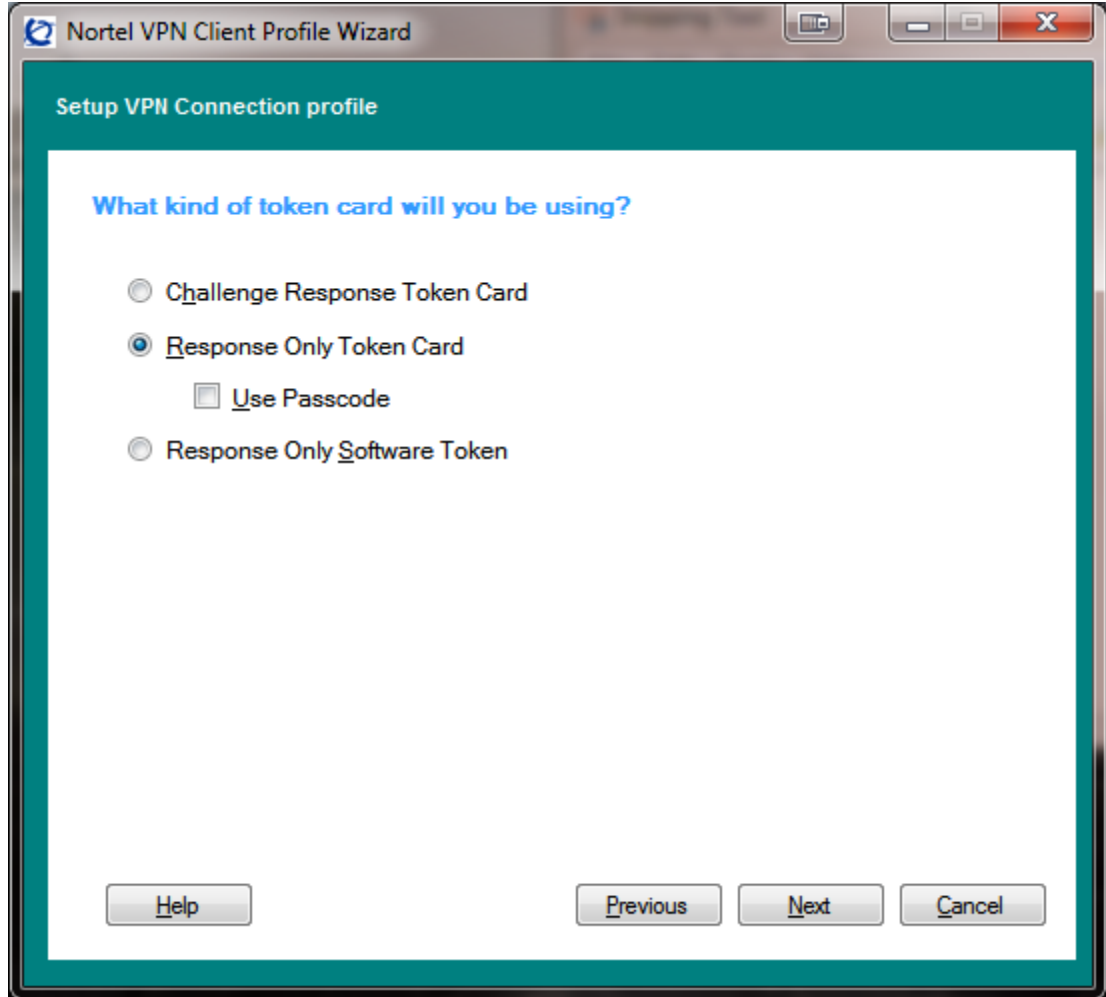

Select "Response Only Token Card"

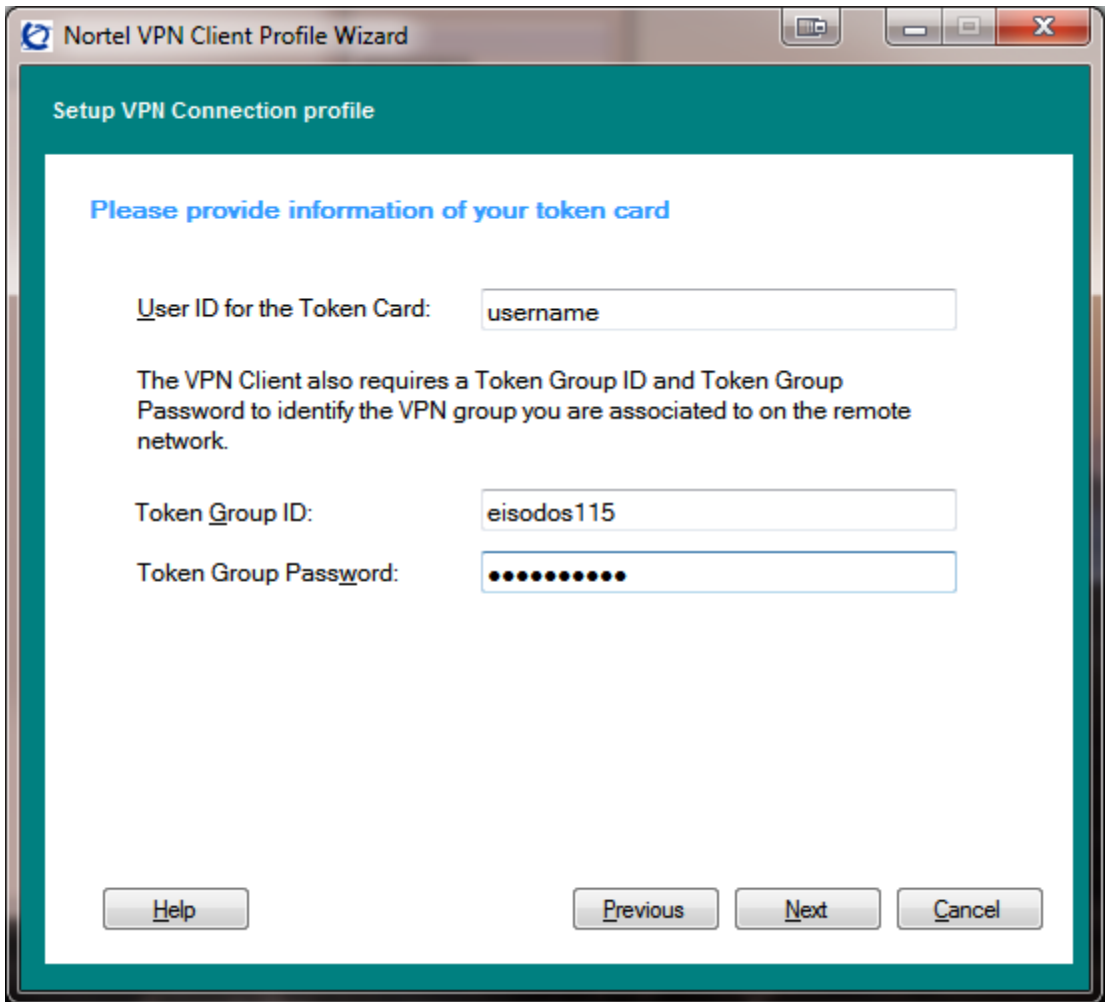

For User ID type "username" **or the Teammate Secure sign-on ID**

For Token Group ID: eisodos115

For Token Group Password: fvpnbfs115

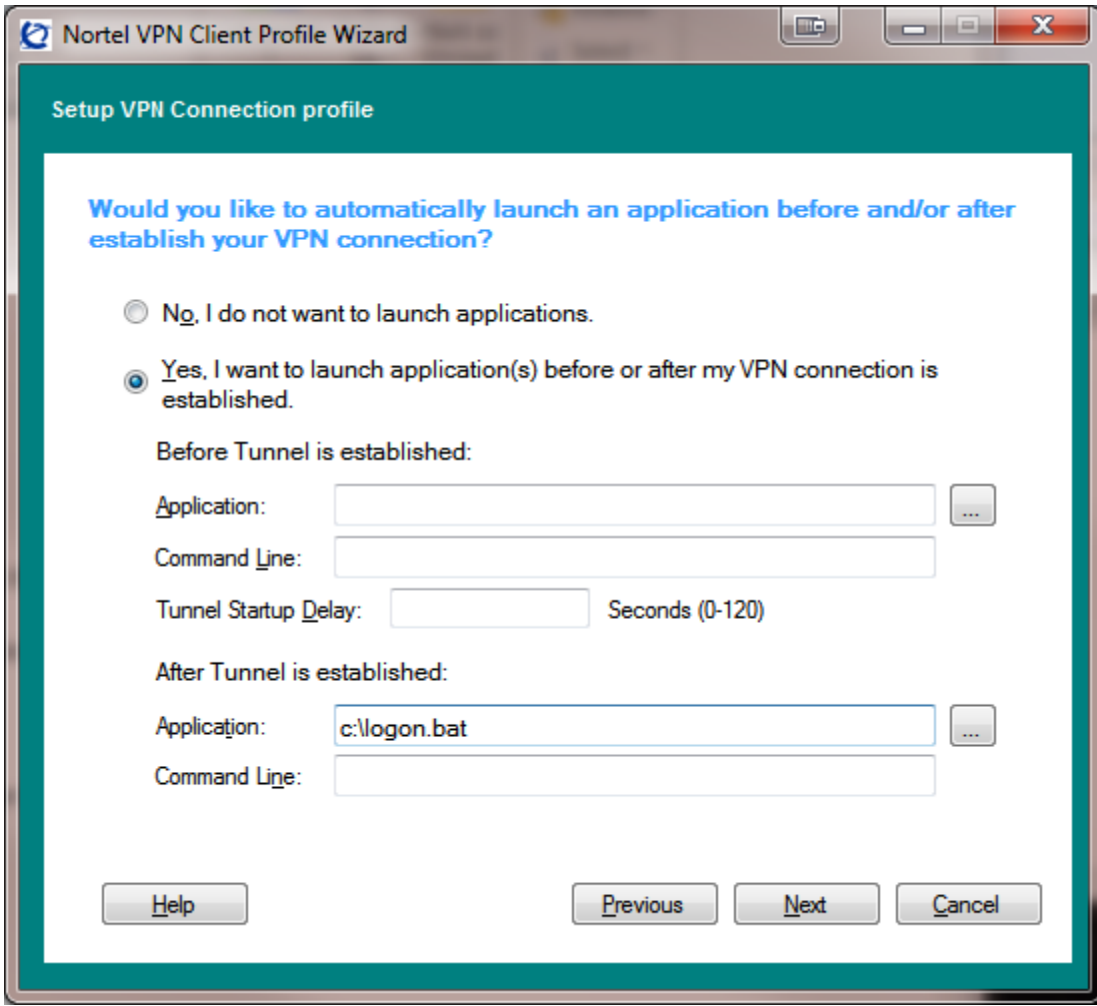

Select "Yes" to launch application.

For "After Tunnel is established" enter "c:\logon.bat" for Application

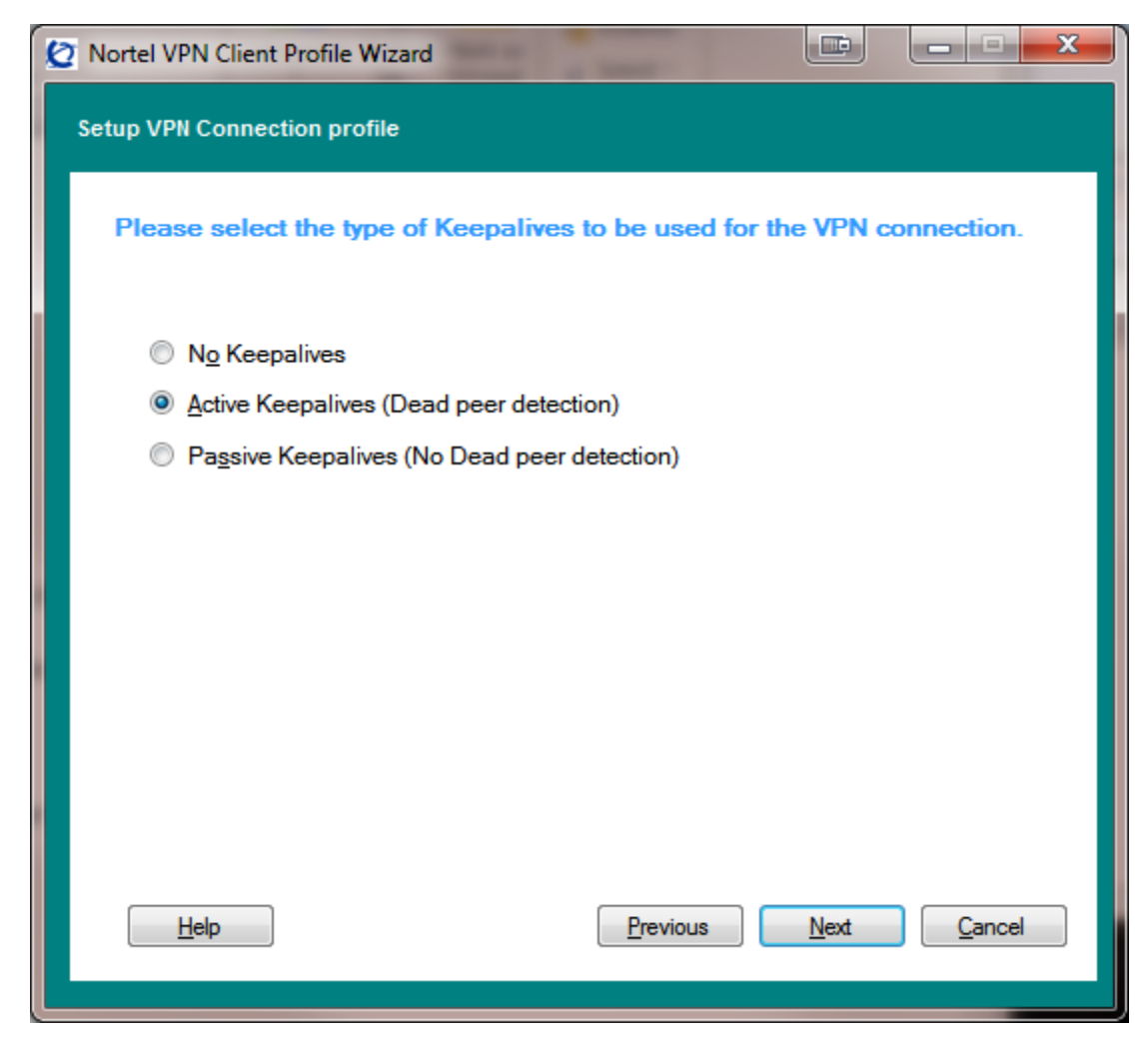

Click Next

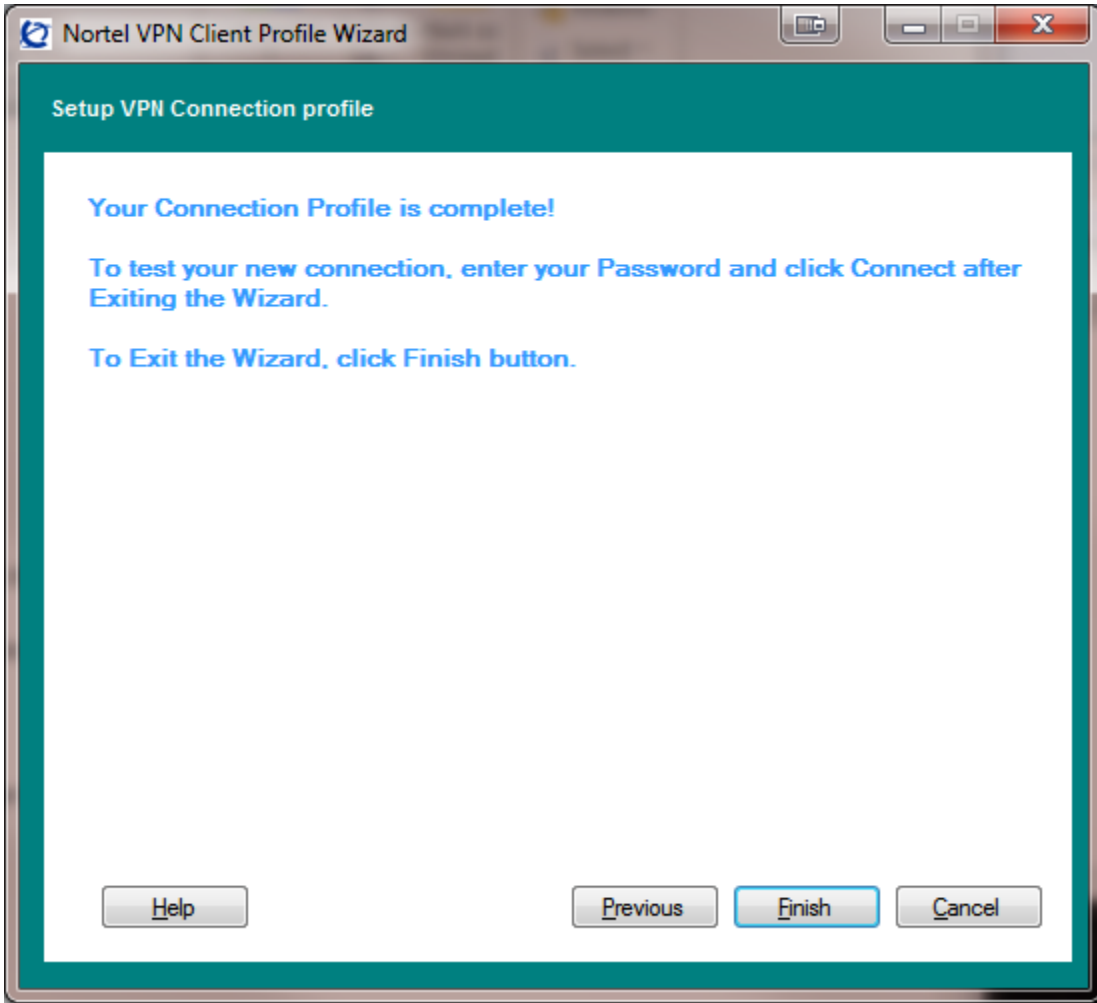

Click Finish

Go to \\dp.net\install\CLIENT\VPN and copy" logon.bat" to the root of C:\

Finish